4

## **Check Filing Status**

- To check status, from the 'Home' page, click Filing Status.
- 2. On the Filing Status page, set the date to include the date of submission, and click **Go** to locate the submission listing.

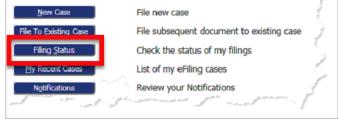

3. Check the Status column to the right of the table.

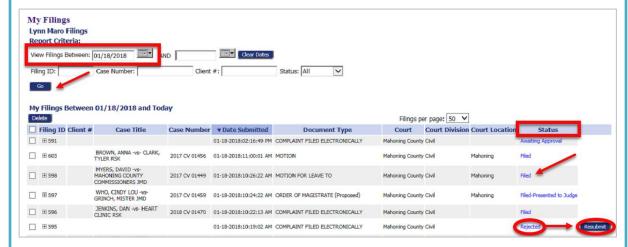

- **4.** Click on the status link to view more details about the filing, including links to a receipt and, if the status has received "Filed" or "Filed-Presented to Judge," potentially to file-stamped documents.
- **5.** If the status is "Rejected," click the status link to view the reason for rejection.
- **6.** If the status is "Rejected," a "one-time-use" button will appear to the right of the listing. Clicking **Resubmit** will cause the eFlex system to clone the information in the rejected submission for use in a brand new submission and will route the user to the page where documents are added so the corrections can be made. The user MUST continue through the new case or existing case submission process until the message that the filing has been submitted to the court is received.
- **7.** Upon clicking "Resbumit," the "Rejected" status will switch to "Resubmitted" to indicate the submission was cloned. The button will disappear. If the filing is not submitted to the court when the button is activated, it will be stored in the Draft Filings.

**Quick Guide - Filing** 

1)

## **Request Account**

- Click **Request Account** on 'Login' page.
- Create Profile

| Request a User Acc | ount                |               |
|--------------------|---------------------|---------------|
| Company Name:      | Monson & Associates |               |
| Filer Role:        | Attorney            | Bar Number: * |
| User Name:         | *                   |               |
| Password:          | *                   |               |
| Confirm Password:  | *                   |               |
| Title:             |                     |               |
| First Name:        | *                   |               |
| Middle Name:       |                     |               |
| Last Name:         | *                   |               |
| Suffix:            |                     |               |

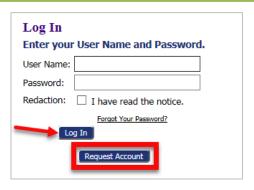

**Login** (After approval of Account)

2 Entering a New Case

1. Click the **New Case** button New Case and select the correct Case Type.

- 2. Fill in required info on "Case Initiation" page.
  - Click the appropriate button to input party information usually required on a cover sheet.
  - Add all parties one at a time.
  - Click Next to move forward.

| Case Initiation: Civil - Common Pleas |                      |                 |               |             |           |                       |                       |  |
|---------------------------------------|----------------------|-----------------|---------------|-------------|-----------|-----------------------|-----------------------|--|
| Jury Demand                           |                      |                 |               |             |           |                       |                       |  |
| Prayer Amount                         | 1455                 |                 |               |             |           |                       |                       |  |
| Resolution Type                       | O Neutral Assessment | OArbitration    | O Mediation   |             |           |                       |                       |  |
| Action Type                           | OTHER CIVIL - OC     |                 |               |             | ~         |                       |                       |  |
| Refiling Information                  |                      |                 |               |             |           |                       |                       |  |
| Case No.                              | Judge                | Main            | Plaintiff     | Main Def    | endant    |                       |                       |  |
|                                       |                      |                 |               |             |           |                       |                       |  |
| Case Participants                     | Add My Parties Ad    | d Other Parties | (Any party to | be served n | nust be a | dded as a distinct pa | rty.)                 |  |
| Remove                                | Participan           | t Name          |               | Sequence    | Туре      | e                     | Attorney(s) for Party |  |
| × ■ MONS                              | ON MACHINERY         |                 |               | Main Y      | intiff    | LYNN MARO             |                       |  |
| ▼ JOAN                                | TAYLOR               |                 |               | Main V De   | fendant   |                       |                       |  |
| Back Save to Draft                    | Next                 |                 |               |             |           |                       |                       |  |

2

## New Case (cont.)

- 3. Add Documents Use the dropdown to select the Document Type.
  - The user can change the default security for the document by using the other radio buttons.
  - Required Additional Text will display on the docket listing.
  - Search for the document by clicking Browse. Proposed Orders must be in Word format, but all other documents must be PDFs. Documents must be less than 10 MB.

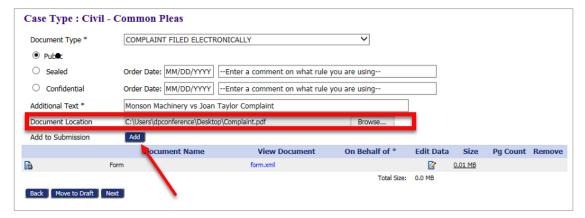

- Click **Add** to upload the document to the submission.
- Select the "On Behalf of" party, and click Add.
- Add subsequent documents one at a time. The total submission size must be less than 30 MB.
- With all items added, click Next.

**NOTE**: Some Document Types, such as Instructions for Service, may gray out the Browse button or may require additional information to be input after clicking **Add**.

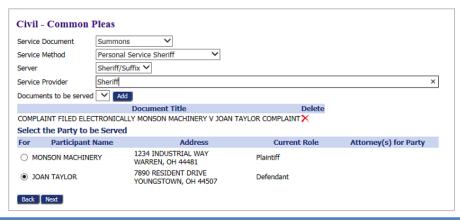

## **Entering New Case (cont.)**

- 4. Review and Submit
  - The Filer Reference # is a convenience for filers with an internal filing system.
  - Use the radio button/dropdown combination to select the payment method.

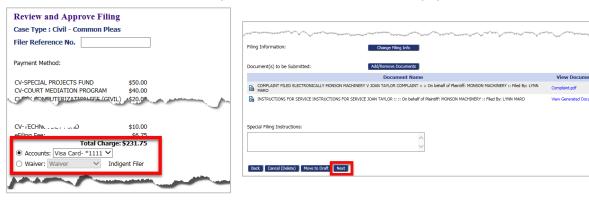

- If necessary, add a note to the clerk using the text field provided.
- Click Next to submit to the court.

**NOTE**: If no payment method is available, refer to the instructions on setting up a wallet.

Entering an Existing Case

1. Click the **Existing Case** button.

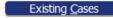

**2.** Enter the case number following the format in the example below, and click **Submit.**Alternately, find the case in the list of previously submitted eFilings, and click the "Case Title" hyperlink for the listing.

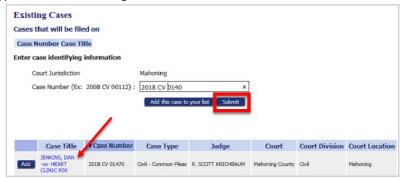

**3.** From the Add a Document page, the process is the same as the New Case process above.